# TUTORIAL

# Como fazer submissões de trabalhos do CONEX no SIGEVENTOS

Pró- Reitoria de Extensão e Cultura- Proex

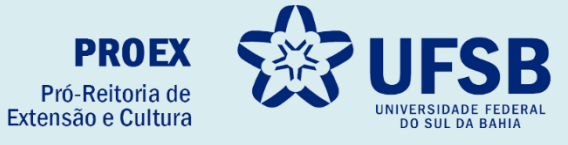

- **1.** Acesse o site oficial da UFSB: <http://sig.ufsb.edu.br/evento/CONEX2023>
- **2.** Realize sua inscrição no CONEX em: Inscrição

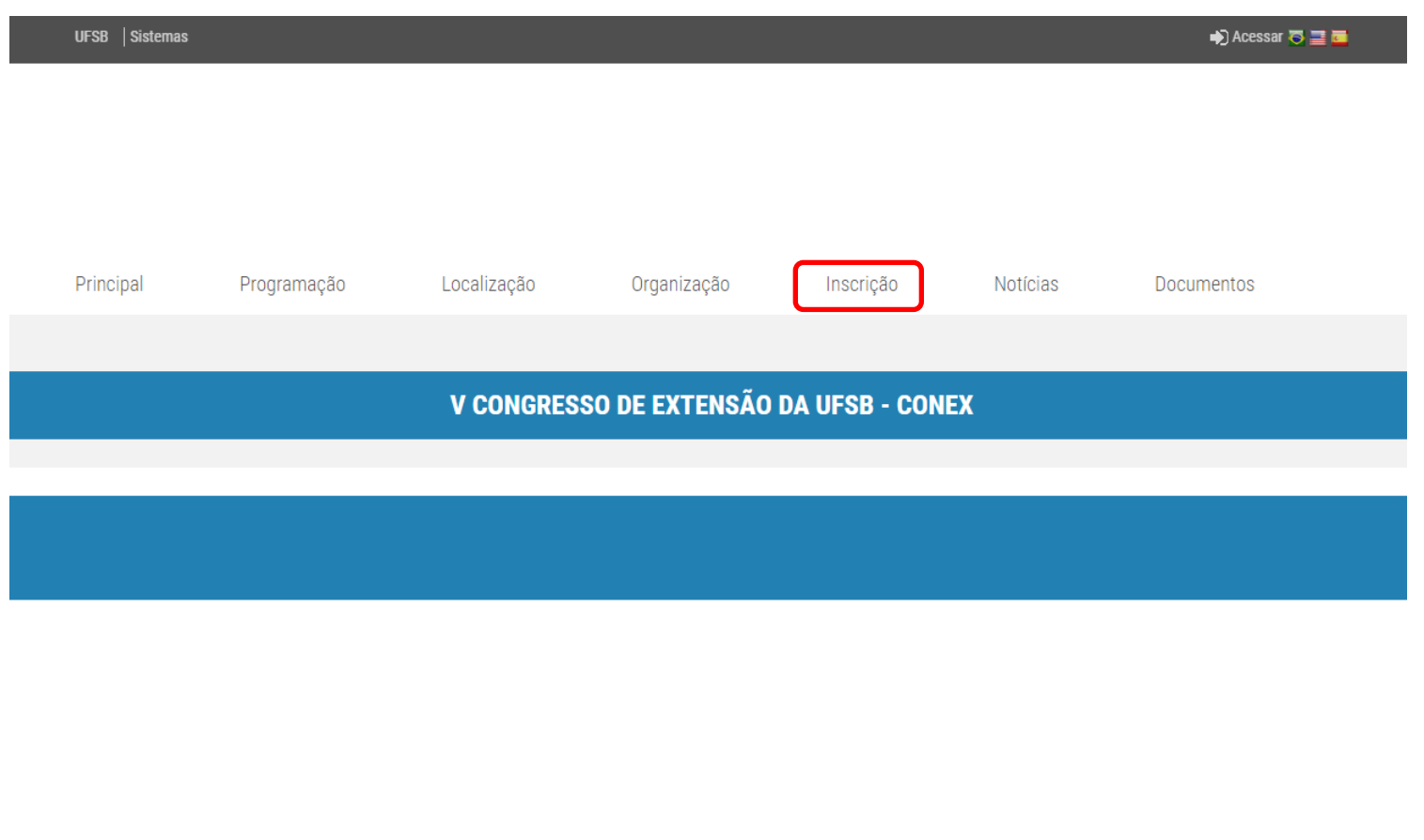

SIGEventos 5.0.11 Copyright © 2015-2019 - Protic - UFSB<br>Universidade Federal do Sul da Bahia

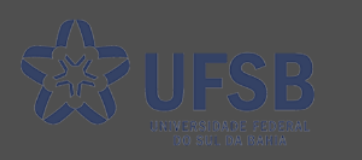

# **3.** Clique no link:

I

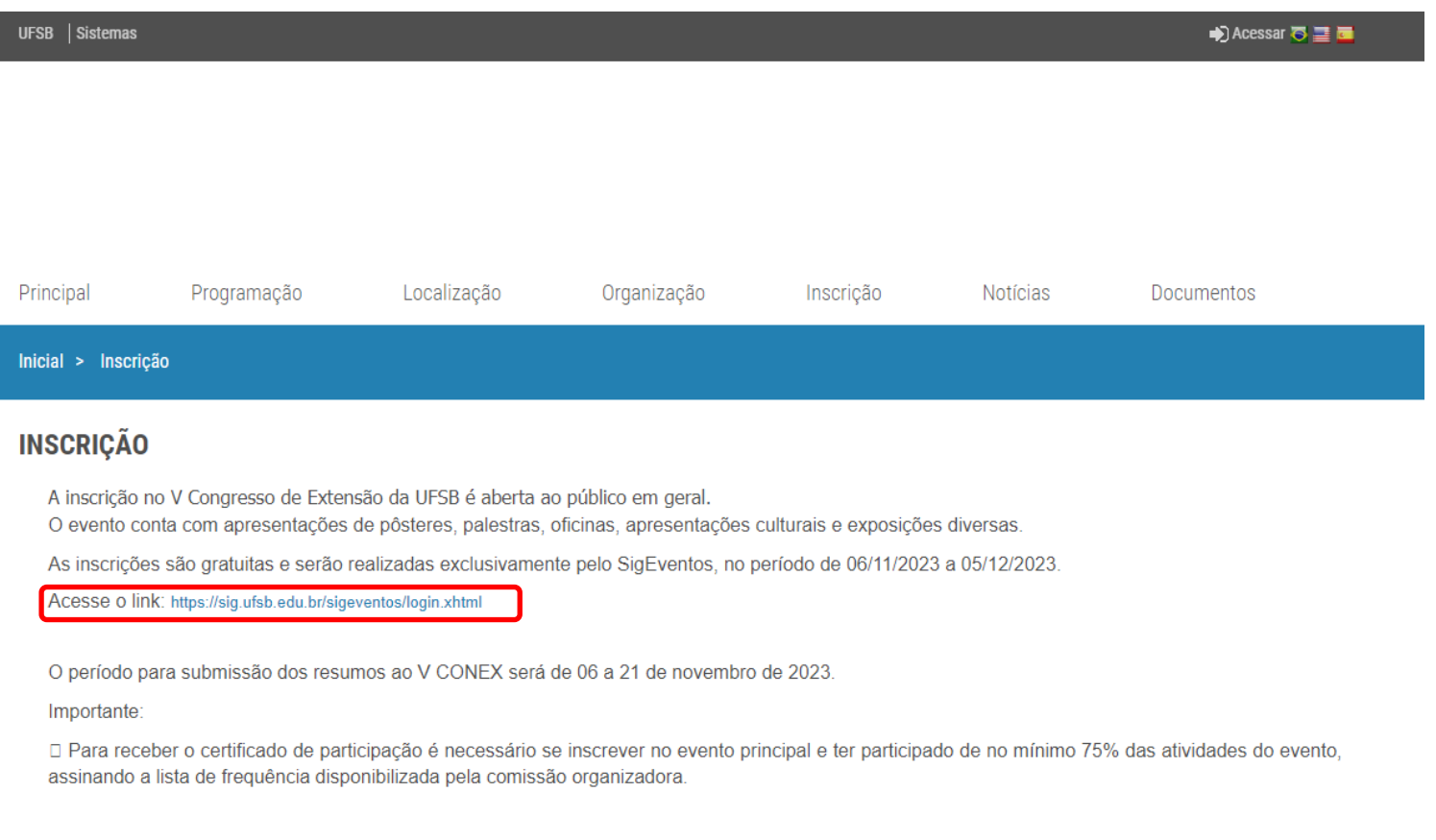

SIGEventos 5.0.11<br>Copyright © 2015-2019 - Protic - UFSB<br>Universidade Federal do Sul da Bahia

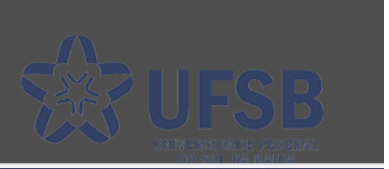

## **4.** Selecione um dos vículos disponíveis e insira seu login e senha:

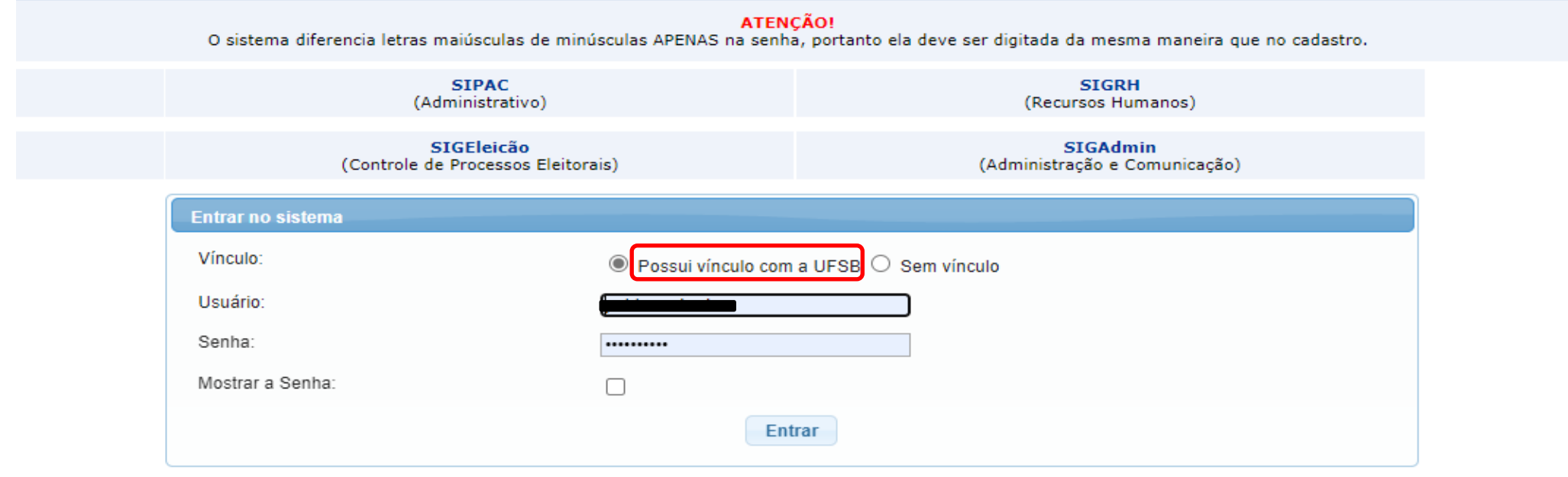

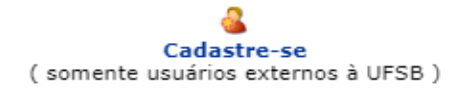

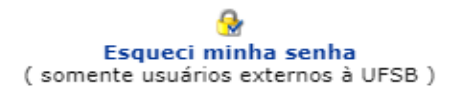

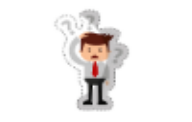

Não consigo entrar nesse sistema, me ajude!

SIGEventos | Superintendência de Tecnologia da Informação - | Copyright © 2006-2023 - UFSB - 2989e8878848.sigeventos.prod v5.0.11

**5.** Na aba "Eventos Abertos" clique em inscrições e submissões de trabalho:

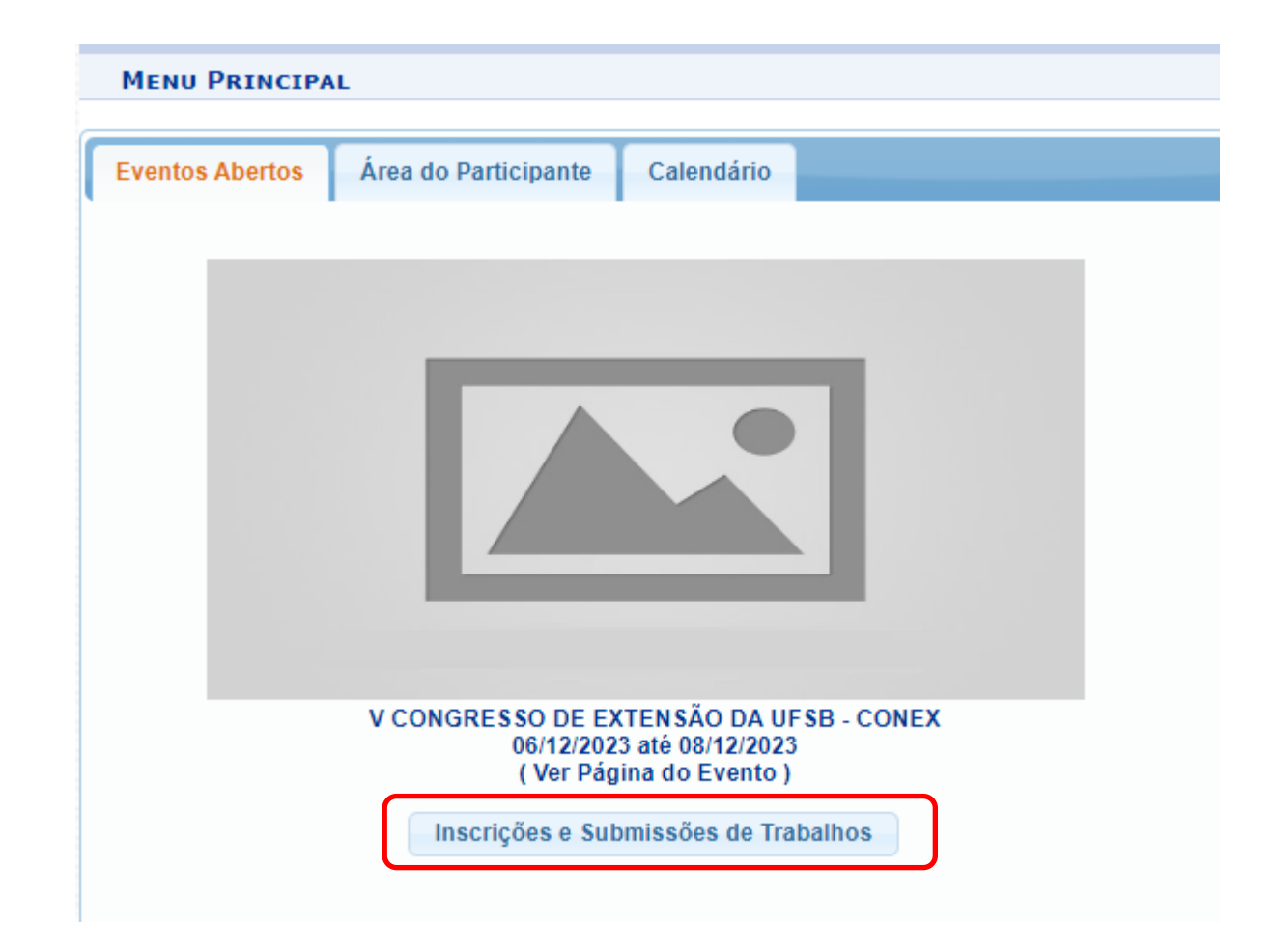

**6.** Na área do participante: Clique em realizar uma nova inscrição:

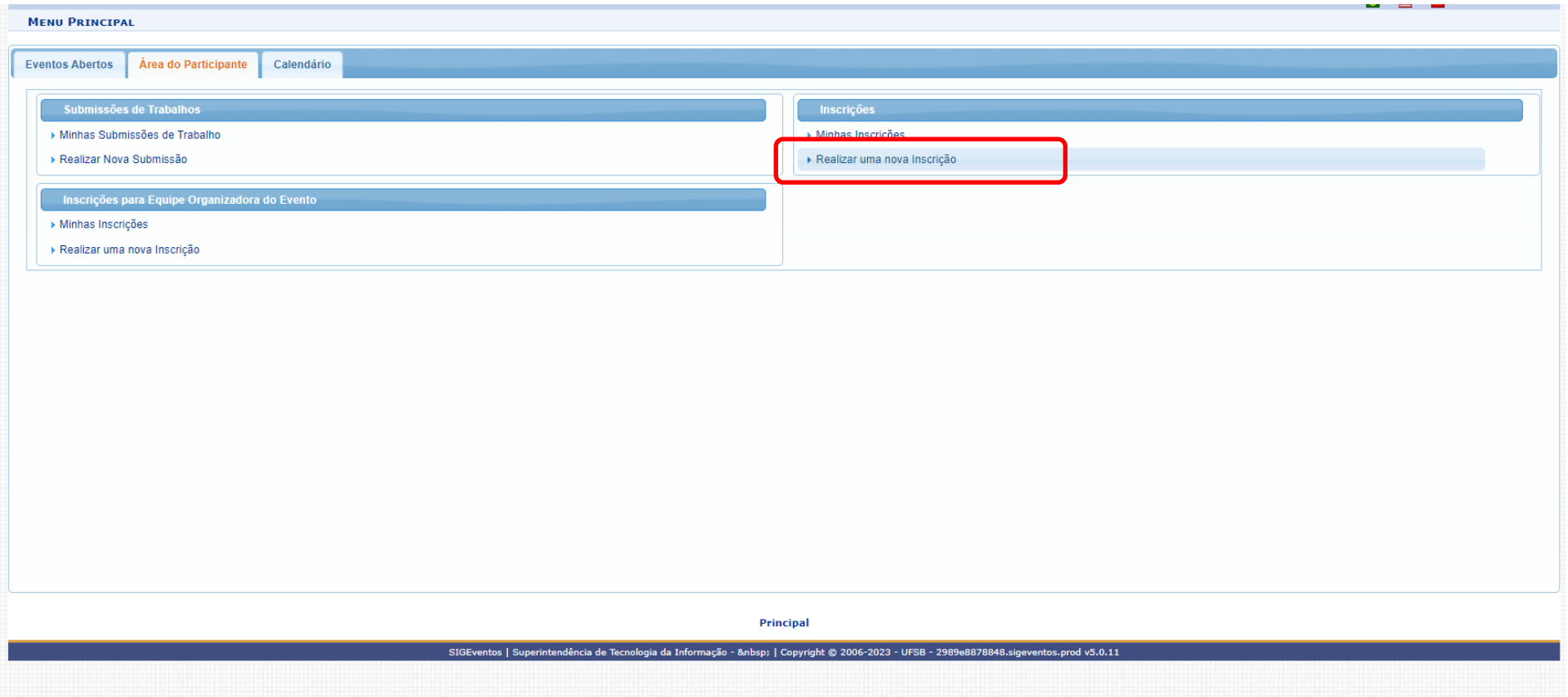

**7.** Para visualizar os eventos associados ao CONEX, selecione o ícone:

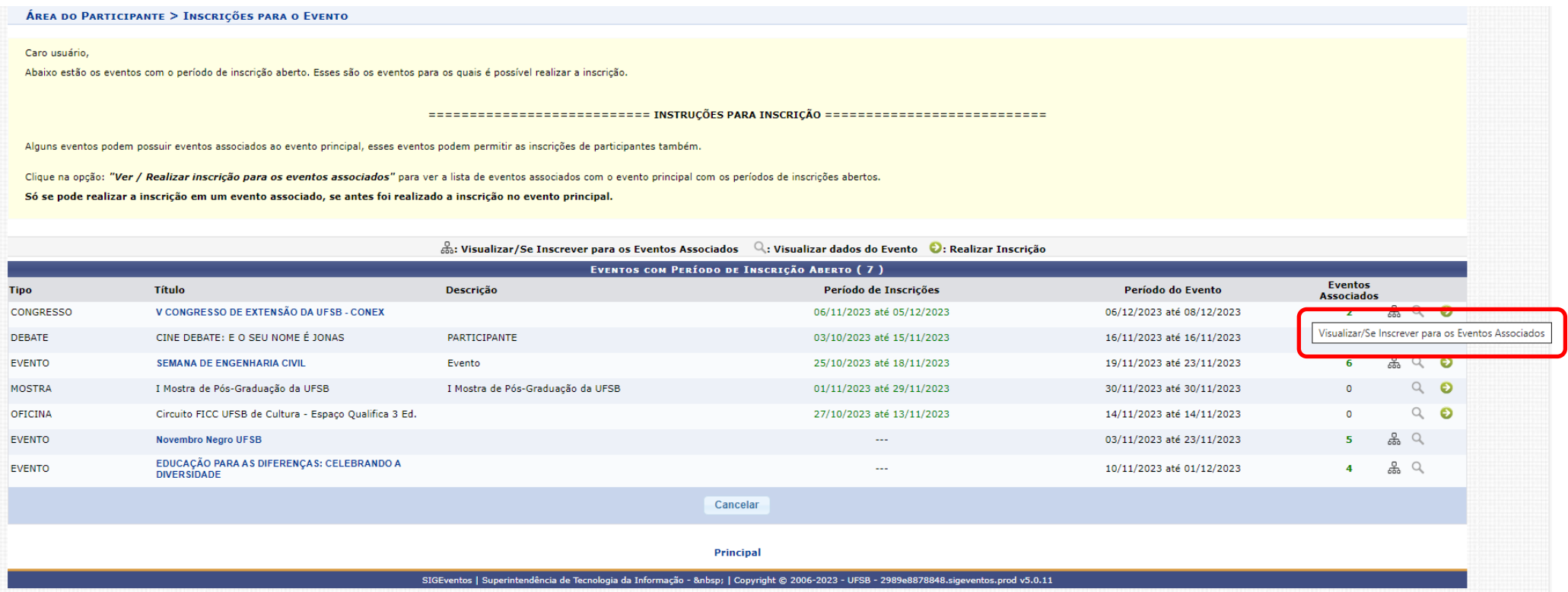

க்

#### 8. Selecione o evento associado "Apresentação de Trabalhos" e inscreva-se:

#### ÁREA DO PARTICIPANTE > INSCRIÇÕES PARA O EVENTO

Caro usuário,

Abaixo estão os eventos com o período de inscrição aberto. Esses são os eventos para os quais é possível realizar a inscrição.

=========================== INSTRUÇÕES PARA INSCRIÇÃO ============================

Alguns eventos podem possuir eventos associados ao evento principal, esses eventos podem permitir as inscrições de participantes também.

Clique na opção: "Ver / Realizar inscrição para os eventos associados" para ver a lista de eventos associados com o evento principal com os períodos de inscrições abertos.

Só se pode realizar a inscrição em um evento associado, se antes foi realizado a inscrição no evento principal.

 $\frac{6}{650}$ : Visualizar/Se Inscrever para os Eventos Associados  $\quad \mathbb{Q}$ : Visualizar dados do Evento  $\quad \bullet$ : Realizar Inscrição

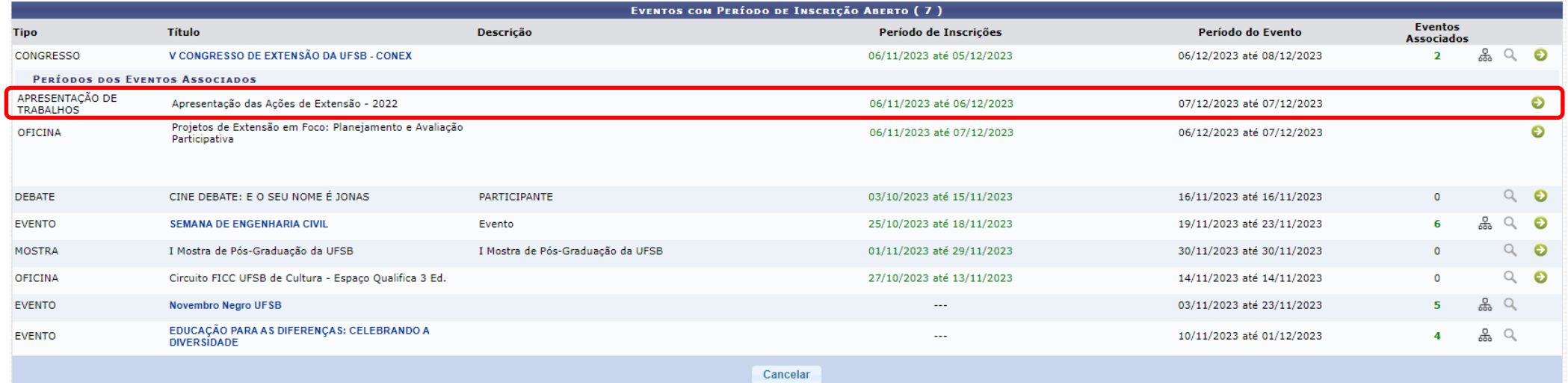

### **09**. Inscreva-se

#### ÁREA DO PARTICIPANTE > INSCRIÇÃO PARA O EVENTO

Esse é o formulário para realizar a inscrição para participar do evento Apresentação das Ações de Extensão - 2022 que faz parte do evento V CONGRESSO DE EXTENSÃO DA UFSB - CONEX

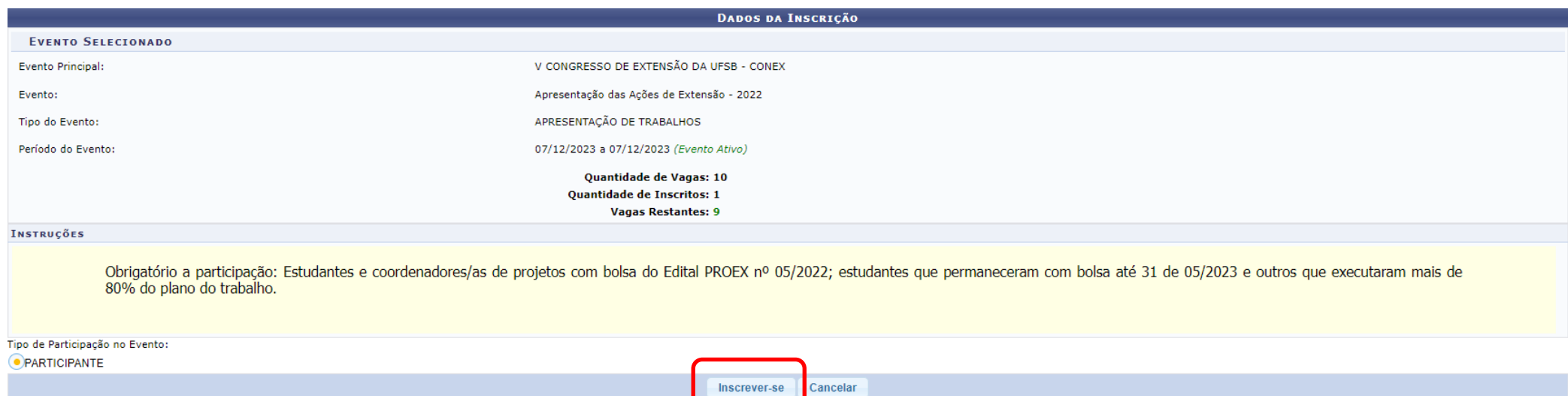

 **10**. Na área do participante: Clique em realizar uma nova submissão:

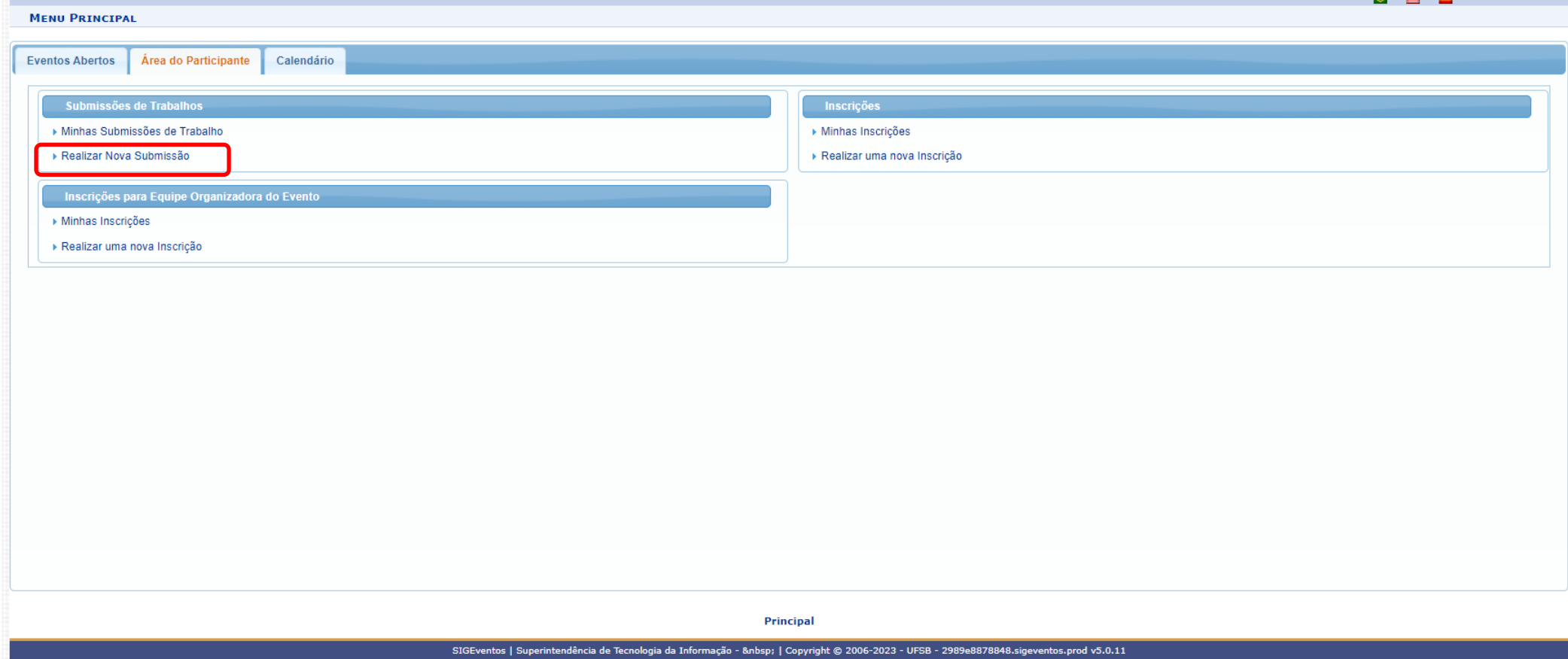

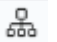

11 Selecione o evento associado ao CONEX, clicando no ícone: 12 Clique na "seta verde" para submeter o trabalho

ÁREA DO PARTICIPANTE > SUBMISSÃO DE TRABALHOS

#### Caro usuário,

Abaixo estão listados os eventos que estão com período de submissão aberto. São os eventos para os quais é possível submeter trabalhos.

============================= INSTRUCÕES PARA SUBMISSÃO ============================

Alguns eventos podem possuir eventos associados a ele, que podem permitir a submissão de trabalhos também.

Clique na opcão: "Visualizar/Submeter Trabalhos para os Eventos Associados" para visualizar a lista de eventos associados ao evento principal que estão com os períodos de tubalhos abertos e poder realizar a submissão de tr

#### ္တြဲ : Visualizar/Submeter Trabalhos para os Eventos Associados Q : Visualizar dados do Evento © : Submeter Trabalho

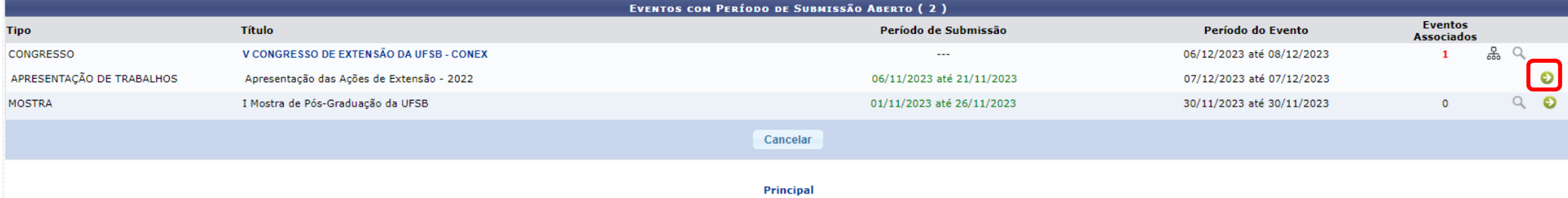

SIGEventos | Superintendência de Tecnologia da Informação - | Copyright @ 2006-2023 - UFSB - 2989e8878848.sigeventos.prod v5.0.11

# **13.** Insira: O Título / Resumo / Área de Trabalho

1500 Caracteres Restantes.

#### **14.** Clique em próximo

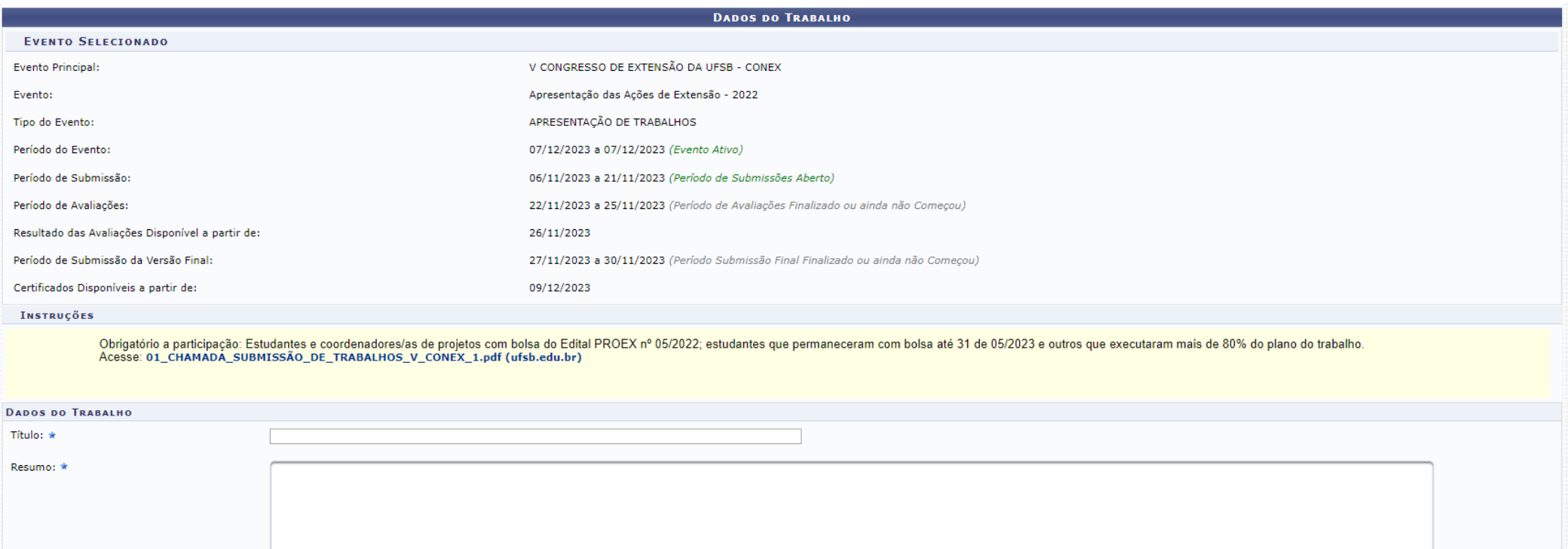

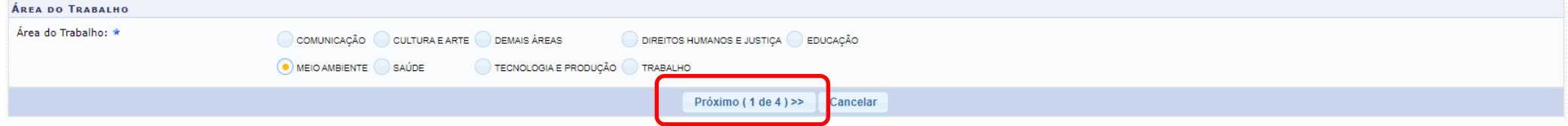

#### **15.** Insira: Tipo de vínculo / Participação / Matrícula

#### **16.** Clique em próximo

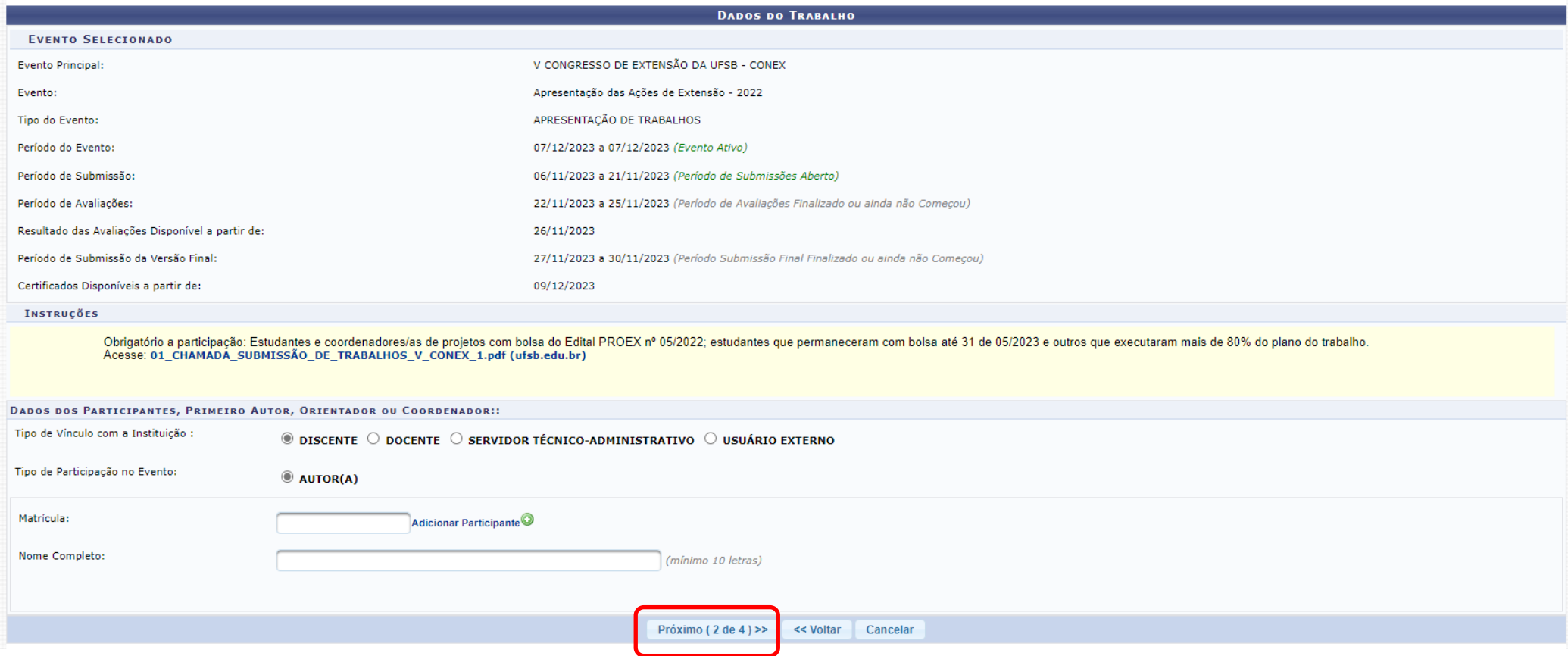

# 16. Clique "+ Arquivo " para anexar o resumo em PDF conforme ar normas encontradas na chamada nº 05/2023

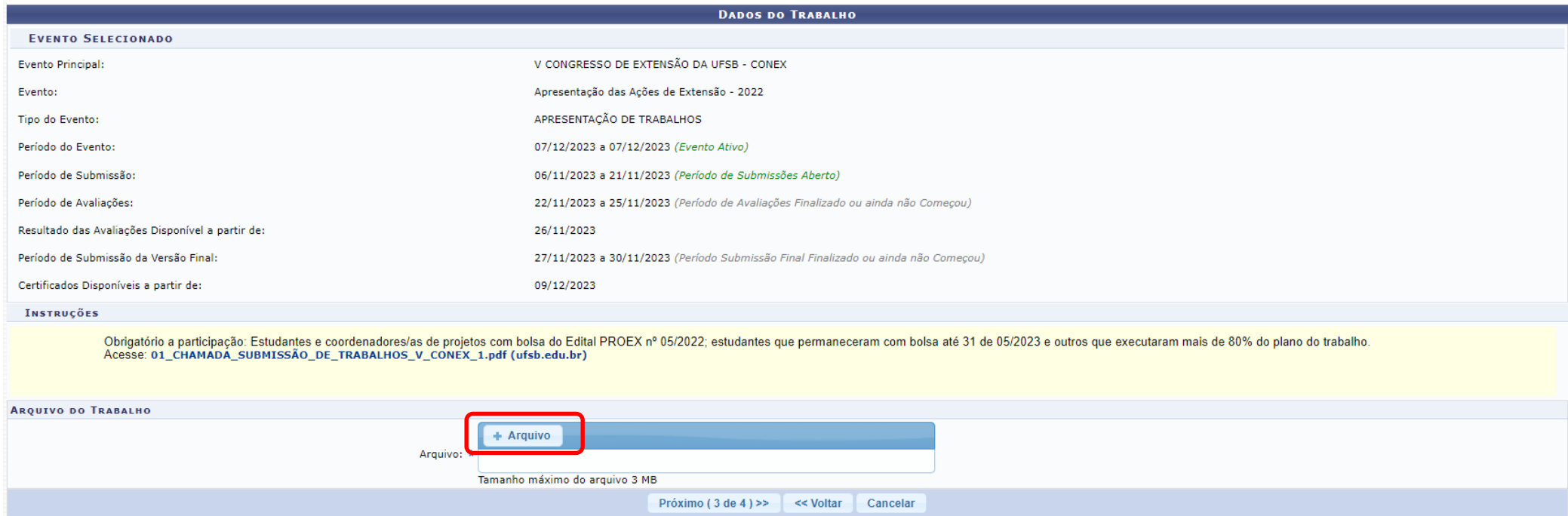

#### TUTORIAL – Como fazer submissões de trabalhos no SIGEVENTOS

#### 17. Selecione a caixa de texto "Concordo com os termos" e após clique em "Submeter"

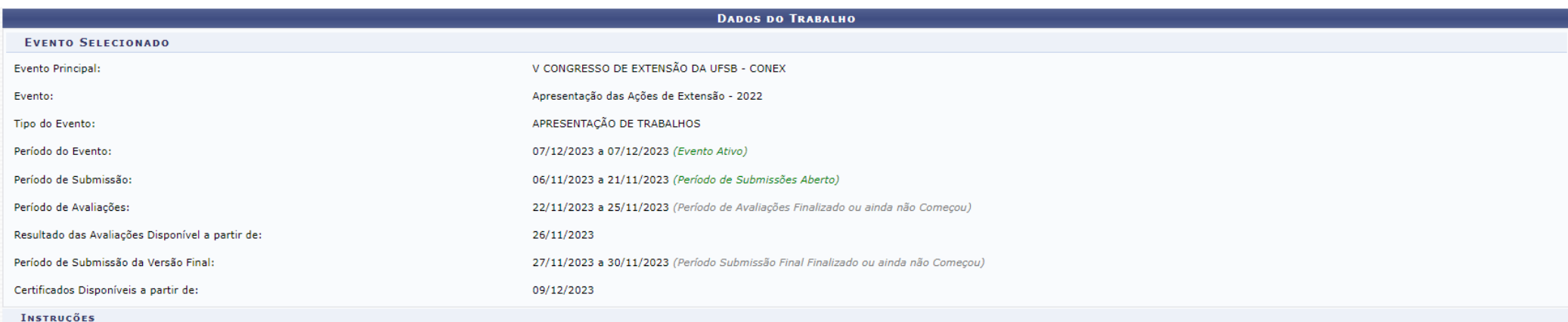

Obrigatório a participação: Estudantes e coordenadores/as de projetos com bolsa do Edital PROEX nº 05/2022; estudantes que permaneceram com bolsa até 31 de 05/2023 e outros que executaram mais de 80% do plano do trabalho.

Na condição de autor(a) e detentor(a) dos direitos autorais do trabalho, cedo e transfiro, de forma total e definitiva, o direito de utilização, publicação, exposição, reprodução e distribuição sobre a referida obra, em território nacional e estrangeiro, nos termos da Lei nº 9.610, de 19 de fevereiro de 1998. Declaro ainda que o conteúdo da obra cedida é original e de minha autoria, responsabilizando-me por eventuais questionamentos judiciais ou extrajudiciais em decorrência de sua divulgação.

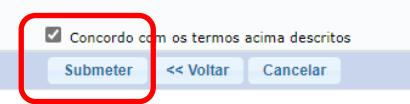

#### 18. Após submissão, será gerado um comprovante.

#### ÁREA DO PARTICIPANTE > GERENCIAR MINHAS SUBMISSÕES

Comprovante Número: 1 Data Cadastro: 06/11/2023 22:26:25 Arquivo: 970106 Código de Verificação: #7694648#7955555#1699309584970#0# Imprima ou salve esse comprovante. Ele é a garantia que você realizou essa operação.

Caro usuário.

Esta operação permite o gerenciamento das suas submissões de trabalhos.

Possíveis status para a seu trabalho:

- . PENDENTE RESPONSÁVEL : O trabalho está aguardando a validação do responsável (apenas se o evento exigir).
- · SUBMETIDO : O trabalho foi submetido para o evento (está aguardando o resultado da avaliação).
- APROVADO: O Trabalho foi aprovado para o evento.
- . APROVADO PARA CORREÇÕES : O Trabalho foi aprovado para o evento, porém é necessário realizar as correções e enviar a versão final corrigida.
- · NÃO CLASSIFICADO : O Trabalho não foi classificado para o evento.

Como regra geral é possível alterar as submissões enquanto o evento estiver com o período de submissões aberto. Caso a submissão exija a validação de um responsável, e ela já tenha sido validada pelo mesmo, apenas ele pode acabar, o trabalho não poderá mais ser alterado nem validado.

#### ===================== INSTRUÇÕES PARA VALIDAÇÃO DOS TRABALHOS =====================

Alguns trabalhos exigem que o responsável pelo trabalho valide os seus dados antes que ele possa fazer parte do evento. Neste caso, o responsável pelo trabalho deve alterar o trabalho revisando os seus dados para que ele s por ele não realizar esse passo. O mesmo não será necessário caso o próprio responsável tenha submetido o trabalho.

As submissões pendentes de validação pelo responsável não serão avaliadas para o evento.

ENDING THE END OF THE ENDINGTION OF THE ENDINGER ARREST OF THE ENDING THE ENDING THE ENDING THE ENDING THE END

Caso o evento possua emissão de certificados pelo sistema, estes só estarão disponíveis depois que o trabalho for aprovado, o período para emissão tenha sido atingido e a carga horária dos participantes tenha sido validada

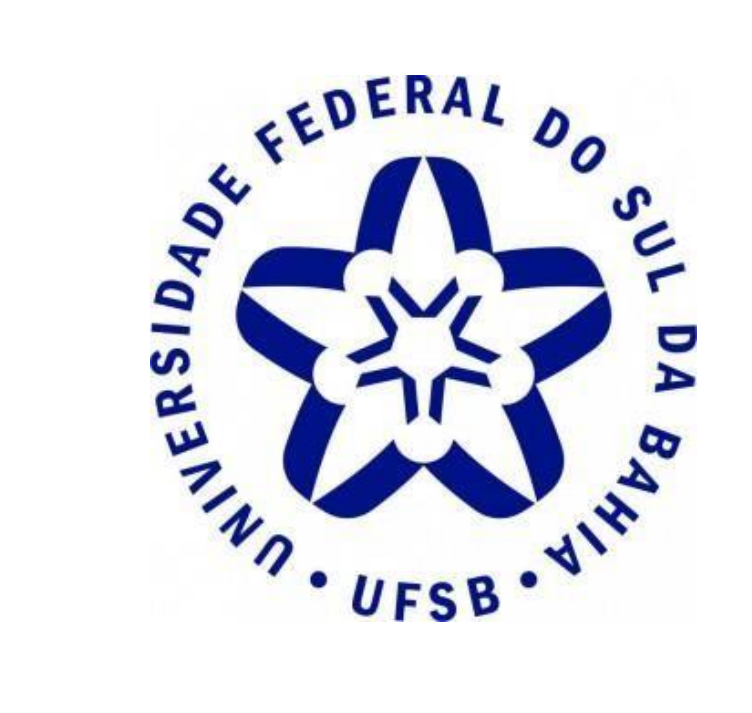

# **Pró-Reitoria de Extensão e Cultura**

**Contato:** (73) 2103 - 8422

**E-mail:** [proex@ufsb.edu.br](mailto:proex@ufsb.edu.br)